## **User Guide**

The **Richtext editor for flow** creates a rich text editor based on the <u>Trumbowyg</u> plugin, enabling you to add, edit, format and delete rich text.

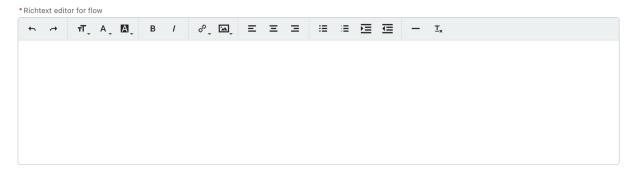

To use this feature follow next steps:

- 1. In a browser, go to the installation link provided by the package developer.

  Link: <a href="https://login.salesforce.com/packaging/installPackage.apexp?p0=04t09000000319h">https://login.salesforce.com/packaging/installPackage.apexp?p0=04t09000000319h</a>
- 2. Enter your username and password for the Salesforce organization in which you want to install the package, and then click Log In.
- 3. Select Install in Production or Install in Sandbox.
- 4. In Enterprise, Performance, Unlimited, and Developer Editions, choose one of the following security options.

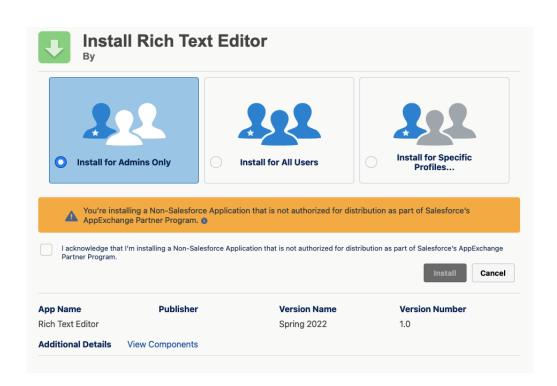

## **Install for Admins Only**

Specifies the following settings on the installing administrator's profile and any profile with the "Customize Application" permission.

- Object permissions Read, Create, Edit, Delete, View All, and Modify All enabled
- Field-level security set to visible and editable for all fields
- Apex classes enabled
- Visualforce pages enabled
- App settings enabled
- Tab settings determined by the package developer
- Page layout settings determined by the package developer
- Record Type settings determined by the package developer

After installation, if you have Enterprise, Performance, Unlimited, or Developer Edition, set the appropriate user and object permissions on custom profiles as needed.

## Install for All Users

Specifies the following settings on all internal custom profiles.

- Object permissions Read, Create, Edit, and Delete enabled
- Field-level security set to visible and editable for all fields
- Apex classes enabled
- Visualforce pages enabled
- App settings enabled
- Tab settings determined by the package developer
- Page layout settings determined by the package developer
- Record Type settings copied from admin profile

## Install for Specific Profiles...

Lets you determine package access for all custom profiles in your org. You can set each profile to have full access or no access for the new package and all its components.

- Full Access—Specifies the following settings for each profile.
  - Object permissionsRead, Create, Edit, and Delete enabled
  - Field-level security—set to visible and editable for all fields
  - Apex classes—enabled
  - Visualforce pages—enabled
  - App settings—enabled
  - Tab settings—enabled
  - Page layout settings—determined by the package developer
  - Record Type settings—determined by the package developer
- No Access—Page layout and Record Type settings are determined by the package developer. All other settings are hidden or disabled.

Alternatively, click Set All next to an access level to give this setting to all user profiles.

5. Check the box "I acknowledge that I'm installing a Non-Salesforce Application that is not authorized for distribution as part of Salesforce's AppExchange Partner Program."

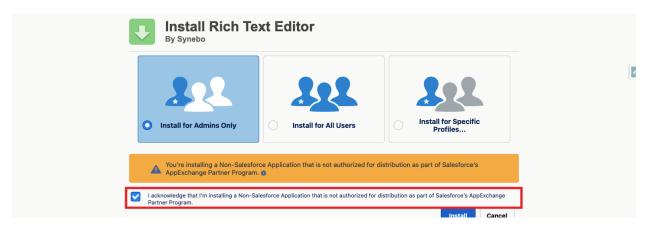

6. Click Install. You'll see a message that describes the progress and a confirmation message after the installation is complete.

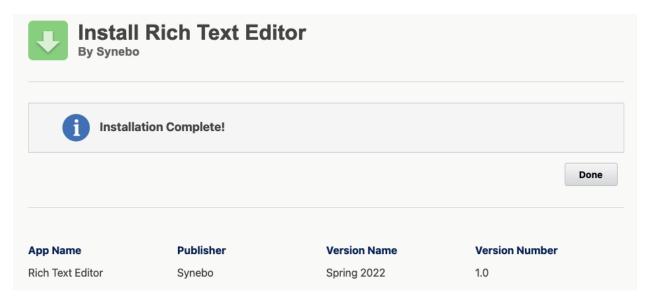

7. Open Flow Builder and choose Screen Flow.

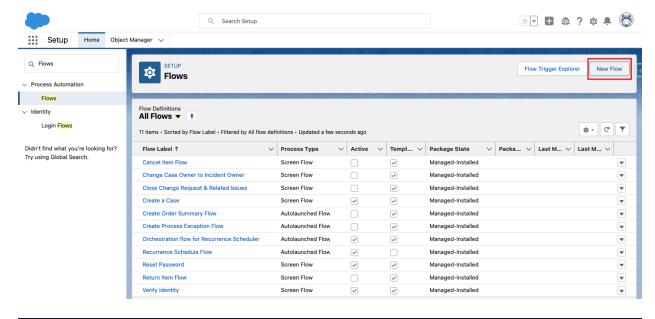

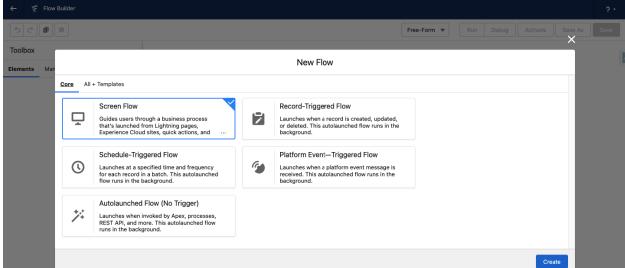

8. Add Screen Element onto the canvas.

9. Type in Label for new Screen Element (API Name will be populated automatically).

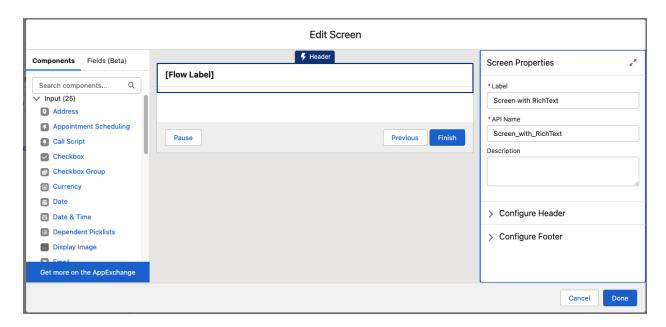

10. From the Components panel drag&drop Richtext editor for flow on the screen.

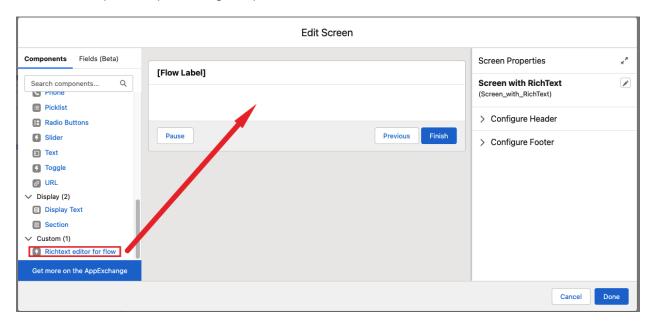

12. For {API Name}, which is used to address components required for flow components, you can type in anything (e.g richTextExample, richTextTest, etc.)

13. For {Message when input is empty} you need to write text displayed, when validation is failed (e.g Value can't be empty, Please populate the value, etc.)

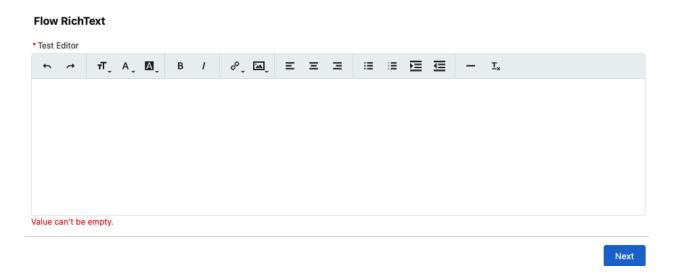

Note! Validation will be triggered on **Next/Finish** button click. If the value is empty, an error message will be shown under the editor.

14. If you want to make *Richtext editor for flow* a required field, fill in {Required} with {!\$GlobalConstant.True}.

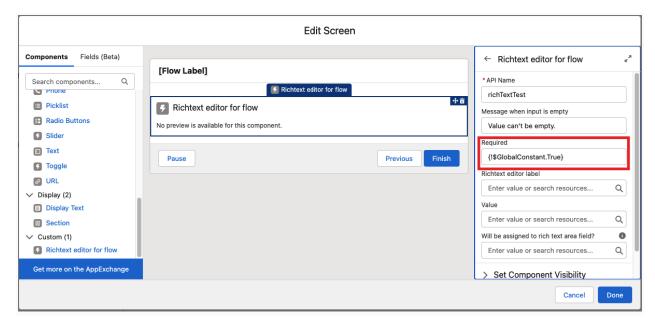

15. For {Richtext editor label}, type in a label which will be displayed above it and shown for all Users as its name - in this case, Users will see Test Editor.

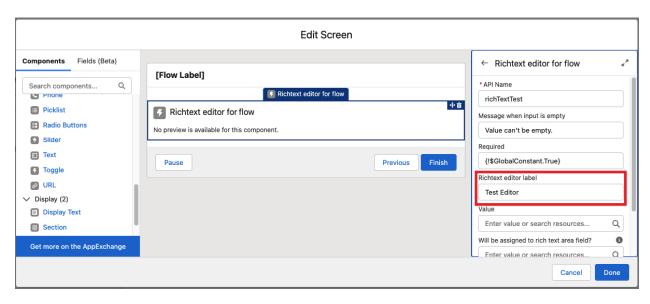

- 16. If you need to use Predefined Value in *Richtext editor for flow,* you will be able to choose one of the option:
  - Enter a text value in {Value} using one of the <h1> to <h6> HTML elements representing six levels of section headings, where <h1> is the highest section level and <h6> is the lowest.

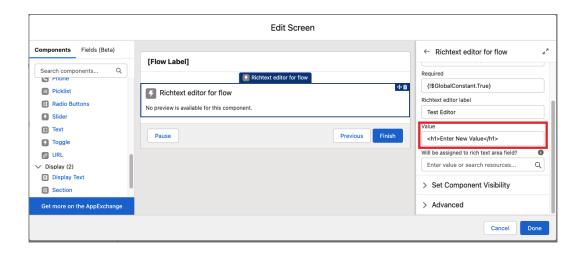

Use reference a flow text variable which consists Predefined Value.

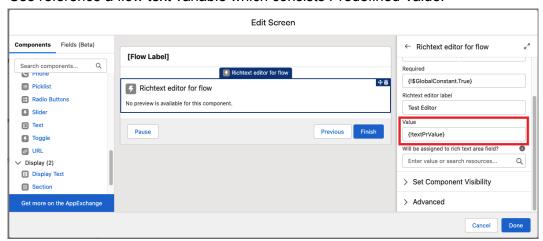

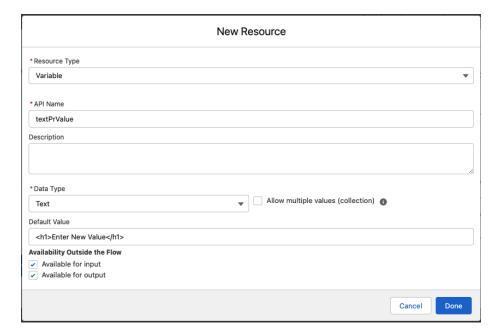

Note! You can use different variables for input and output of {Value}.

- If you fill the {Value} field with {!textPrValue}, the same flow variable will be used for predefined value and for output value.
- If you want to use different variables, you need to click Advanced -> Check 'Manually assign variables' -> Fill the 'Value' field with another text variable.

Note! Value in the component is updated on every Richtext editor for flow change. You can debug it in the flow debugger by clicking the **Next/Finish** button and checking 'Debug Details' on the right side.

17. If you want to assign the editor output value to rich text area field type in {!\$GlobalConstant.True} for {Will be assigned to rich text area field?}.

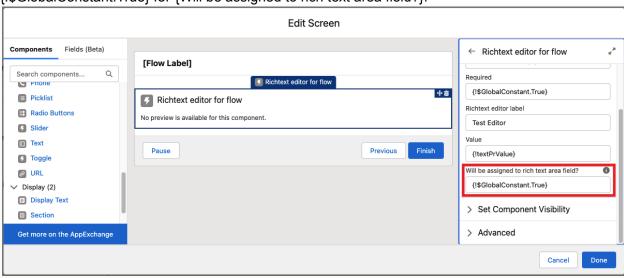

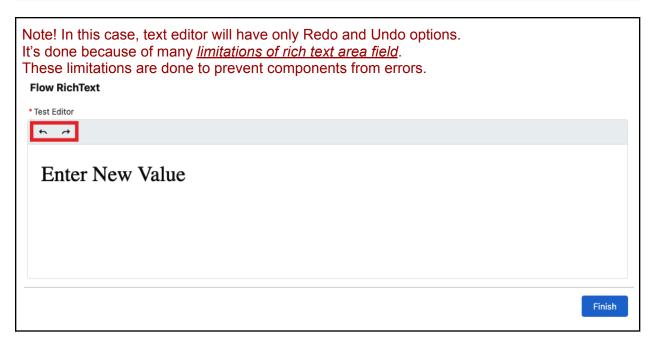

18. If you don't check 'Manually assign variables' on step 16, use {!richTextTest.value} as output variable later in the flow.

Note! If you check 'Manually assign variables' on step 16, use variable chosen to store output values as a result later in the flow. Edit Screen Components Fields (Beta) ← Richtext editor for flow Flow RichText Q Advanced Search components... Richtext editor for flow ✓ Input (25) 中亩 Manually assign variables Richtext editor for flow Address Store Output Values to Select Variables Appointment Scheduling No preview is available for this component. Call Script Checkbox {!NewValue} Previous Finish Pause Checkbox Group Revisited Screen Values Currency Control what happens to this component's **Date** values if the user goes back to the previous Date & Time screen and forward again to this screen. Dependent Picklists Use values from when the user last visited Get more on the AppExchange Refresh inputs to incorporate changes Cancel Edit Variable NewValue 🖍 \*Data Type 📵 Allow multiple values (collection) Text Default Value Q Enter value or search resources... **Availability Outside the Flow** Available for input Available for output Cancel Done